### Self-Service (DARS)

- Self-Service is a web-based, interactive audit that reports a students' progress towards their degree, minor or another interested degree.
- In this training, we will show advisors how to navigate Self-Service for the Degree Audit.
- The terms Self-Service is interchangeable with DARS. DARS was the original moniker for the audit. Both mean the same thing.

### Self-Service: Signing On

#### Through the My ASU website

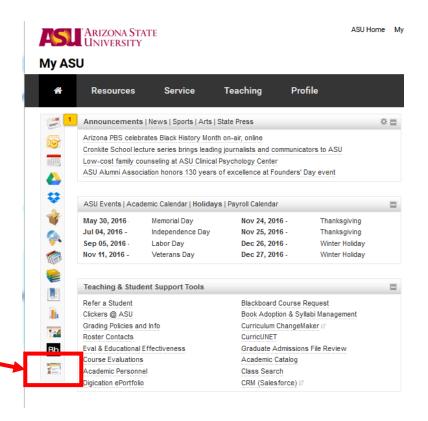

Saving the Self-Service link through the web browser will require ASU Single Sign-In

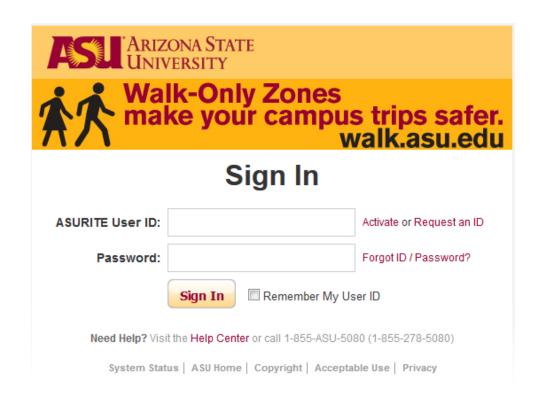

### **Self-Service Home Page**

★ Students ▼
Home
Students

- When you first access Self-Service (DARS) your home page will have a drop down box for Students and an icon for students.
- At any point within the app, you may use the Home button ( \*) in the top left
  of the menu bar to return to the home page.

### **Self-Service Searching for a student**

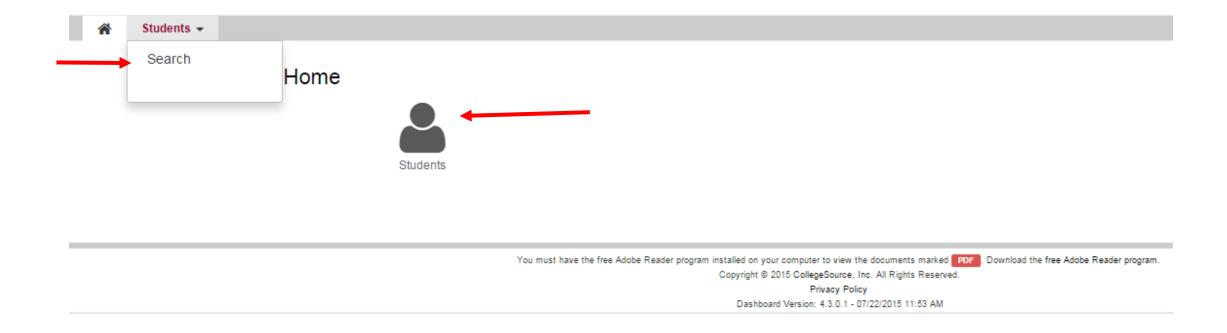

A search for a student can start by either clicking on the dropdown box next to "Students" then selecting "Search" or you can click on the Students icon.

### **Self-Service: Searching for Students Continued**

The Students button allows the user to perform a student search by Student ID, First Name, or Last Name.

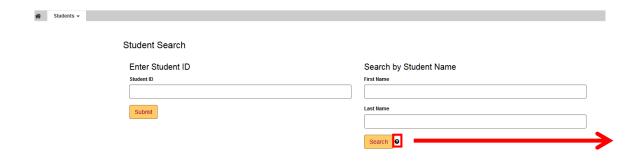

- The Students button allows the user to perform a student search by Student ID, First Name, or Last Name.
- The? Icon opens an information box with instructions on how to search for a student.

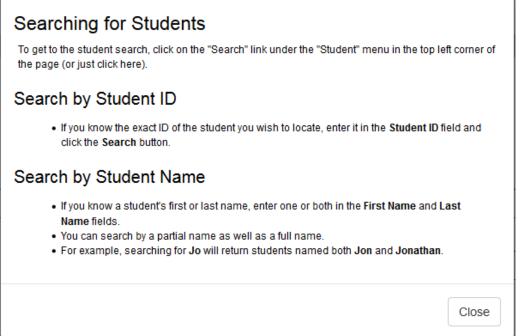

### Self-Service: Searching for Students by Student ID

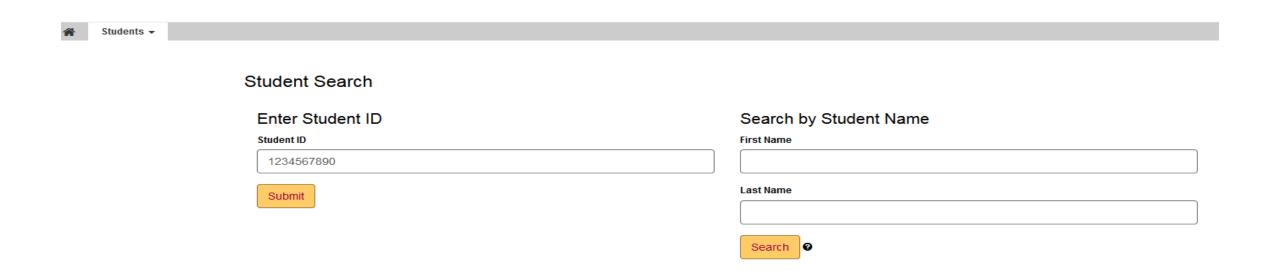

• Enter an ID into the Student ID field, then press the Submit button or hit "Enter" from your keyboard. To search by a student ID, you will need the entire 10 digits in order to obtain the student's information. A partial ID will show "No Matches" have been found.

### Self-Service: Searching for Students by First or Last Name

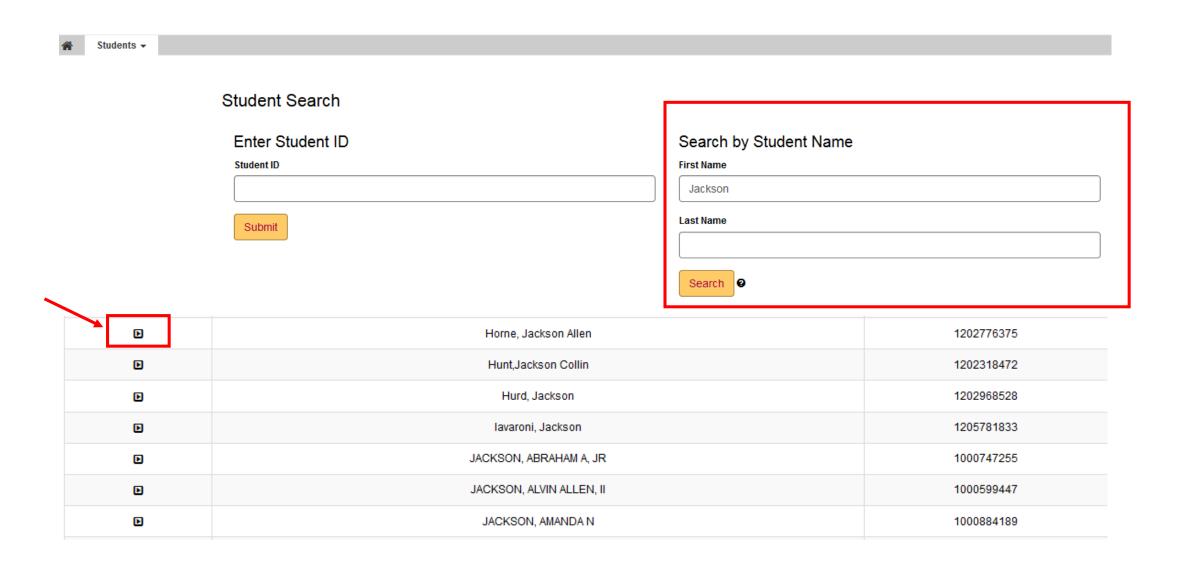

### Self-Service: Completed Audit Request Screen

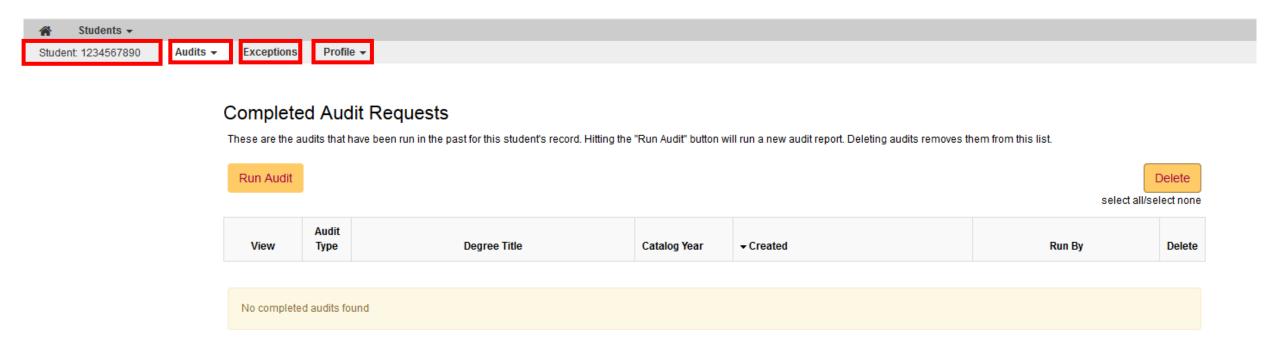

- Once a student is found, you will be directed to the Completed Audit Requests Screen.
- The menu bar contains the following functions in the upper left corner: Student's Name and ID, Audits, Exceptions and Profile.

### Self-Service: Run a New Audit

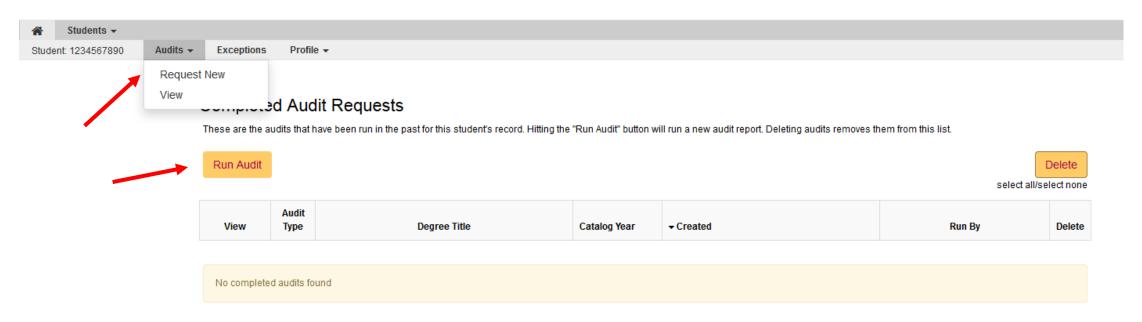

- From the Audits dropdown menu you can select Request New to run a new audit or View to view audits previously run.
- A new audit can also be requested by clicking on the Run Audit button.

### Self-Service: Request an Audit Screen

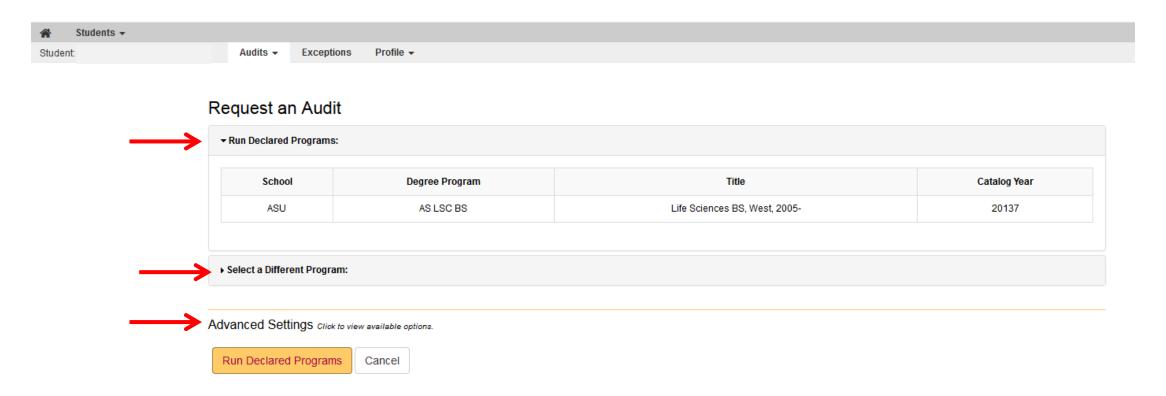

- This screen will list the student's default audit and any other declared programs associated with the students ID.
- The Request an Audit screen has two options for running audits: either Run Declared Programs or Select a Different Program via dropdown selection.
- Click on the Advanced Settings to allows the user to request an Unmet Audit for the student.

### **Self-Service: Run Declared Programs**

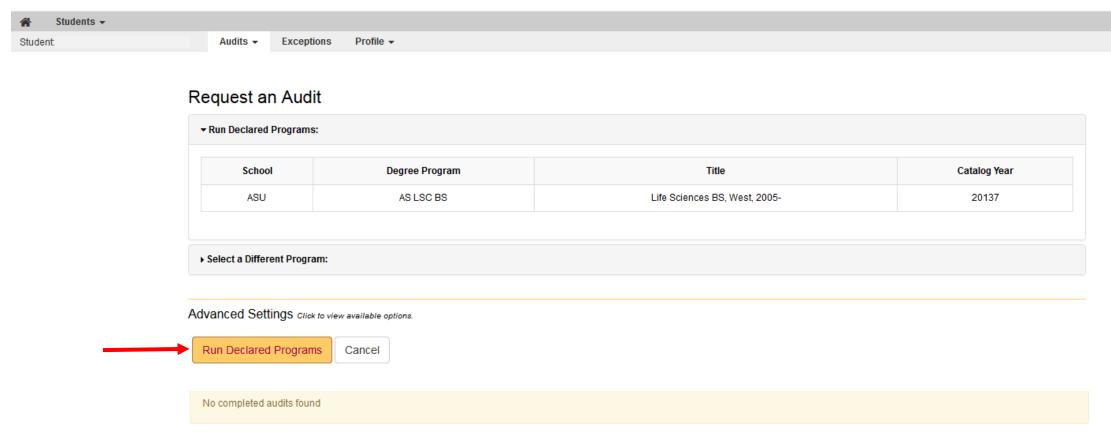

 Click on the Run Declared Programs button to run a new audit against the current default program on the student's record.

### Self-Service: Run Declared Programs continued

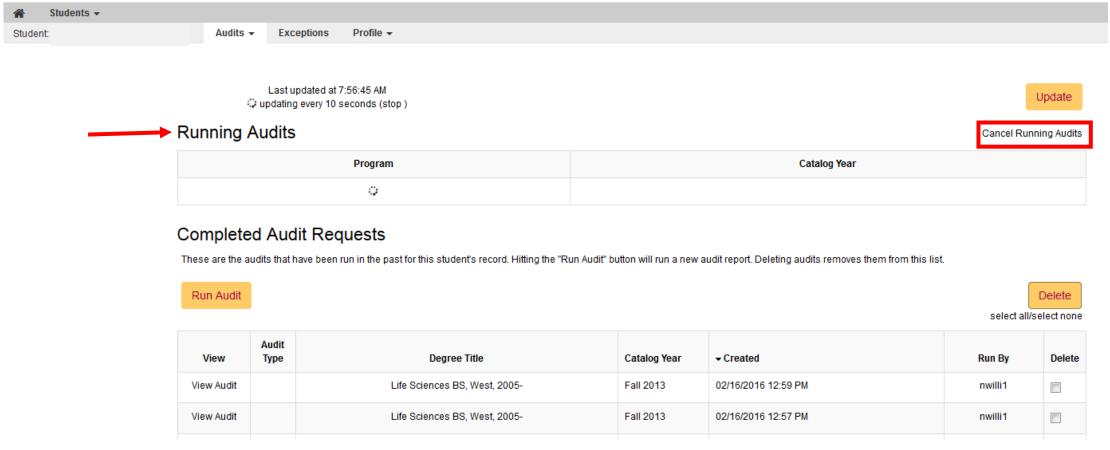

- Once a declared program audit is requested, a "Running Audits" dialogue will appear above the "Completed Audit Requests" section.
- You can cancel the audit by clicking the "Cancel Running Audits" link under the Update button on the top right.
- The Update button is the refresh button.

### Self-Service: Run Declared Programs continued

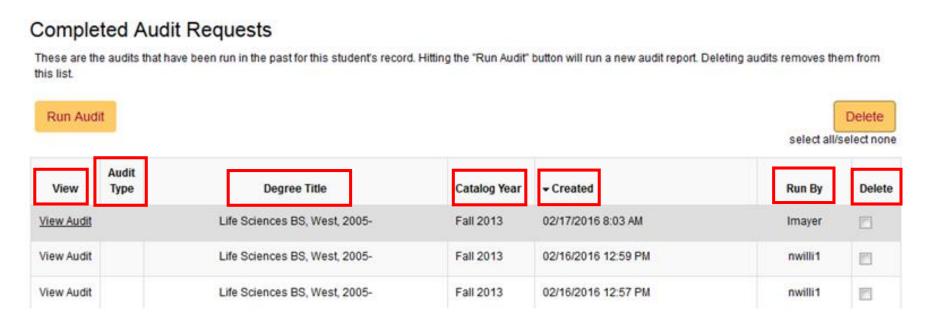

- The most recently run audit will appear at the top of the Completed Audit Requests list.
- This screen will contain the following:
  - Audit Type: Default , What-If
  - Degree Title
  - Catalog Year
  - Created (Date and Time)
  - Run By (Requesters' ASUrite ID)
  - Delete option

### **Self-Service: Audit View**

#### Completed Audit Requests

Run Audit

Save link as...

Copy link address

These are the audits that have been run in the past for this student's record. Hitting the "Run Audit" button will run a new audit report. Deleting audits removes them from this list.

To open the audit in the same tab, left click the View Audit link.

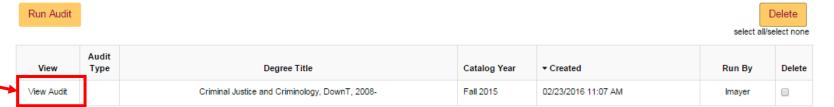

To open the audit in a new tab, right click the View Audit link. This will open a dropdown box with options to open the audit in a separate tab.

Audit View Degree Title Catalog Year Type → Created Discolor DA Tempe, 2009 -Fall 2015 02/18/2016 8:41 AM Open link in new tab Fall 2015 02/18/2016 8:39 AM Open link in new window udies, Tempe Open link in incognito window Tempe, 2009 -Fall 2015 02/17/2016 9:39 AM

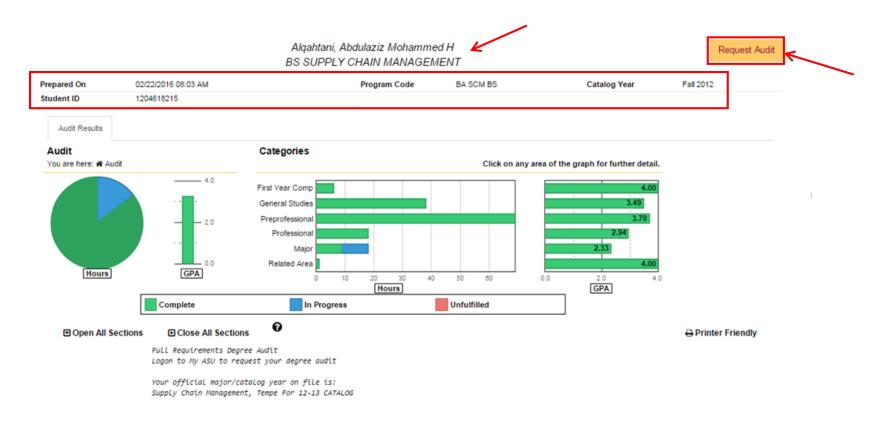

- The student's name and degree will be listed in the center at the top of the screen. Other Student Information such
  as Student ID and Catalog year are listed underneath.
- The Request Audit button on the upper right side of the audit allows the user to return to the "Request an Audit Screen" directly from the audit.
- There are options within the audit such as; Open and Close All Sections and the Printer Friendly option.

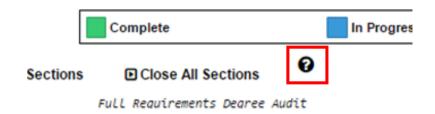

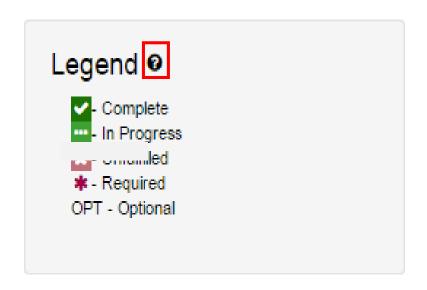

- An enhancement to the audit is the interactive information icon.
- Clicking on the icon will open up an information box that helps to explain icons that are used throughout the audit.
- This icon is placed at the top of the audit and at the bottom by the legend.

▼ ※ BS BIOLOGY CORE REQUIREMENTS New College of Interdisciplinary Arts & Sciences Life Sciences BS Core Courses: 20 hours, C minimum EARNED: 3 SUB-GROUPS NEEDS: 1 SUB-GROUP 1) Biology BS: Core 1 Courses: 8 hours, C minimum BIO 181 (SQ): 4 hours, C minimum AND BIO 182 (SG): 4 hours, C minimum 2 Courses FA09 BIO 188 4.0 TC GindleCC: BIO 181 GENERAL BIOLOGY (MAJORS) I 4.0 TB >R GIndleCC: BIO 182 FA12 BIO 182 GENERAL BIOLOGY (MAJORS) 2) Biology BS: Core 2 Courses: 4 hours BIO 320: 3 hours, C minimum LSC 322: 1 hour. C minimum 0 Courses IN-PROG> 2 Courses SP16 W BIO 320 3.0 NR >> FUNDAMENTALS OF ECOLOGY SP16 W LSC 322 1.0 NR >> FUNDAMENTALS OF ECOLOGY LAB 3) Biology BS: Core 3 Courses: 4 hours LSC 347: 3 hours, C minimum LSC 348: 1 hour, C minimum 2 COURSES COURSELIST: BIO 340 OR LSC 347 LSC 348(R) 4) Biology BS: Core 4 Courses: 4 hours BIO 353: 3 hours, C minimum BIO 354: 1 hour, C minimum 1 SET TAKEN 0.00 Hours Taken IN-PROG> 4.00 HOURS SP16 W BIO 353 3.0 NR >> CELL BIOLOGY SP16 W BIO 354 1.0 NR >> CELL BIOLOGY LABORATORY

- A red box with an X icon designates a requirement or subrequirement that has not been completed.
- A green box with a checkmark icon designates a requirement or sub-requirement that has been completed.
- A green box with three (3) dots icon designates a requirement or sub-requirement that is completed but in progress (IP).
- The title of a requirement will remain in a bold black font.

#### **Self-Service Audit**

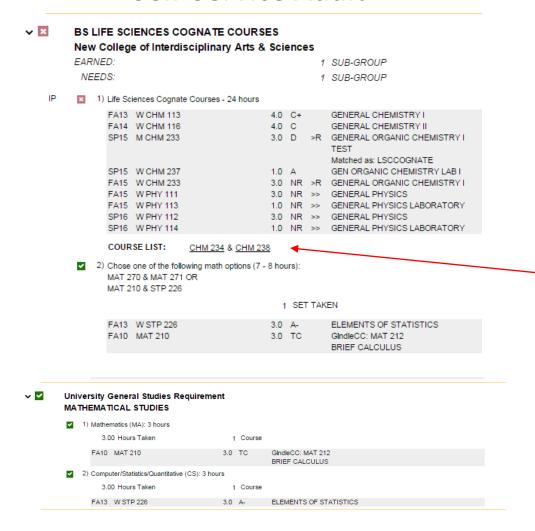

- The requirement level has its own indicator of completion or not.
- Courses that fall into a subrequirement will be highlighted in light grey to emphasize that a course has met a requirement.
- The courses listed in the course list link to the ASU Course Catalog.

>>>> AT LEAST ONE REQUIREMENT HAS NOT BEEN SATISFIED

>>>> ALL REQUIREMENTS HAVE BEEN MET

ALL REQUIREMENTS MET BUT IN-PROGRESS COURSES MAY HAVE BEEN USED!

OPT DEGREES AND TRANSFER AGREEMENTS

DEGREE EARNED: ASSOCIATES

- The statement at the top of the audit that states if "All Requirements Have Been Met" show up in different ways depending on where the student is at with regards to completing the audit.
- If at least one required requirement has not been completed the statement is in bold red font.
- If the student has completed all requirements and no in progress courses are being used the statement is in bold green font.
- If the student still has some courses in progress but they are meeting all requirements the statement will be in black bold font.
- Requirements with "OPT" in front of the text are optional requirements and not needed to complete the degree, but are used more for information pertaining to the students records.

## Self-Service: Select a Different Program option (to run a What-if Audit)

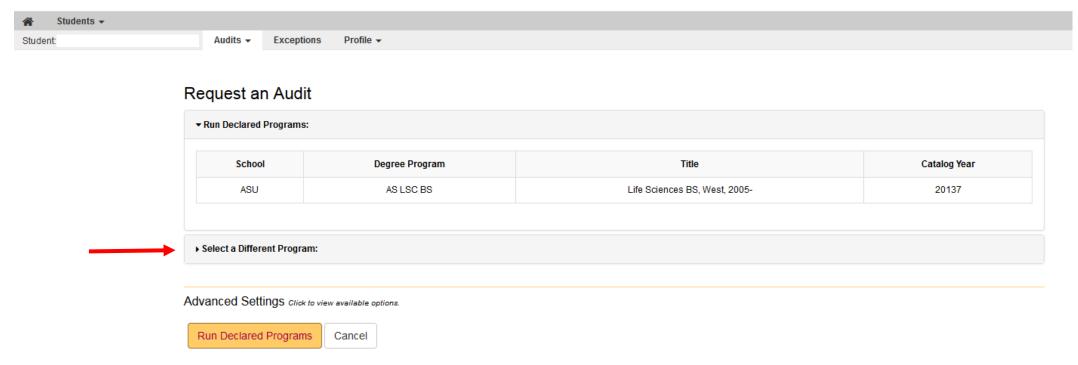

• Using the **Select a Different Program** option, the user can opt to run an audit against a degree program that is different from the one on the student's record, thereby creating a what-if scenario.

## Self-Service: Select a Different Program (to run a What-if Audit continued)

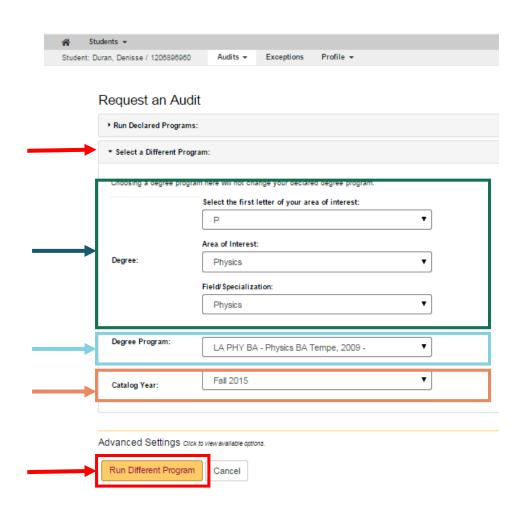

- To run a "What-If" audit: start by requesting a new audit from the Audits dropdown menu. Then click on the "Select a Different Program" link.
- Dropdown box: will open up to allow you to request a different audit.
- **Degree Section**: select the letter of interest, Area of Interest and Field of Specialization.
- **Degree Program**: Audits will show up in this drop down list that meet the criteria from the Degree Section.
- Catalog Year: Once a Degree Program is selected only those catalog years that are valid will appear.
- Once all areas are selected: click on the "Run Different Program" button to run the "What-if" audit.

### Self-Service: Select a Different Program (to run a What-if Audit continued)

Audits + Exceptions Profile + Completed Audit Requests These are the audits that have been run in the past for this student's record. Hitting the "Run Audit" button will run a new audit report. Deleting audits removes them from this list. Run Audit Delete select all/select none Audit Type Degree Title Catalog Year ▼ Created Run By View Delete View Audit Mathematics BA, Tempe, 1996-Fall 2010 02/18/2016 8:30 AM Imayer 

Fall 2015

02/17/2016 8:49 AM

mboivin1

A What-If audit will be designated under audit type.

Physics BA Tempe, 2009 -

WHAT-IF

WHAT-IF

View Audit

### Self-Service: Select a Different Program (to run a Specialized Audit)

- To run a Specialized audit (such as a TRANSCRIPTA or TRANSCRIPTC), follow the same steps as running a What-If audit.
- Degree fields: use the dropdown box to change the dash option to the blank option.
- Degree Program: the dropdown box will list a selection of Specialized audits to choose from.
- Choose the most recent catalog year and then Click the Run Different Program button.

• Example on next slide.

## Self-Service: Select a Different Program (to run a Specialized Audit continued)

Change the fields in the Degree section from a dash (-) to blank.

Degree program drop box contains a list of the "Specialized" audits available

| Run Declared Progra    | ms:                                                     |   |
|------------------------|---------------------------------------------------------|---|
| Select a Different Pro | ogram:                                                  |   |
| Choosing a degree pro  | gram here will not change your declared degree program. |   |
|                        | Select the first letter of your area of interest:       |   |
|                        |                                                         | • |
|                        | Area of Interest:                                       |   |
| Degree:                |                                                         | • |
|                        | Field/Specialization:                                   |   |
|                        |                                                         | • |
|                        |                                                         |   |
| Degree Program:        | -                                                       | • |
|                        |                                                         |   |
| Catalog Year:          | -                                                       | • |
| -                      |                                                         |   |
|                        |                                                         |   |
| vanced Settings o      | lick to view available options.                         |   |
|                        |                                                         |   |
| Run Different Progra   | Cancel                                                  |   |

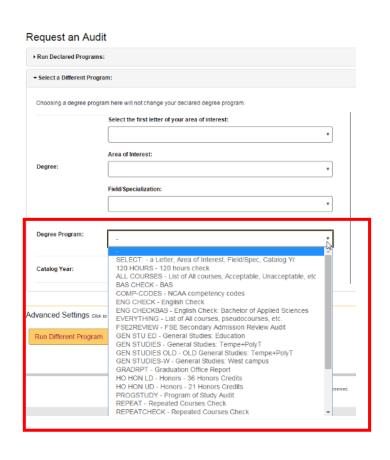

### **Self-Service: Exceptions**

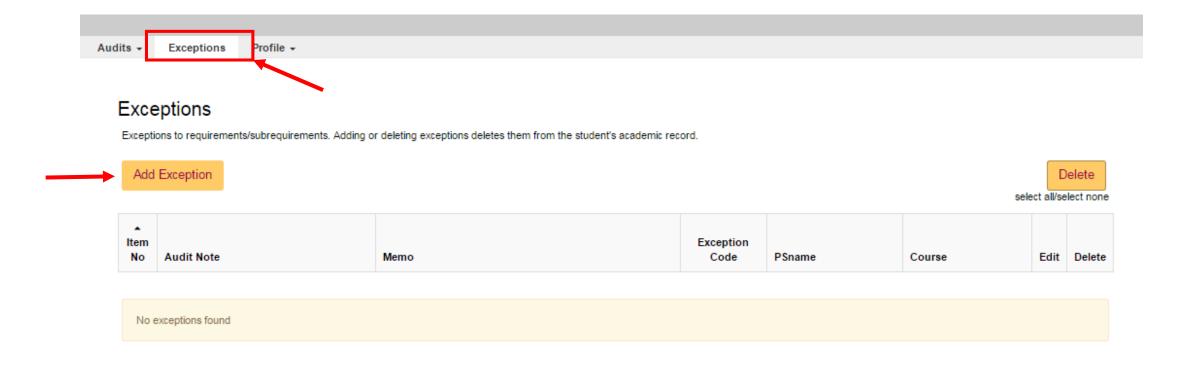

- To add an exception to a student's audit click on the Exceptions tab on the students menu bar.
- Then click on Add Exception button.

### **Self-Service: Exceptions Continued**

Audits - Exceptions

Profile +

#### Choose an Exception Type

Return to list of exceptions

| Description                                                                                  | Exception Code |
|----------------------------------------------------------------------------------------------|----------------|
| REQUIREMENT MODIFICATION: Adjust course lists, adjust hours, adjust counts, add a note line. | RM             |
| REQUIREMENT SUBSTITUTION: Replace a course with another within a subrequirement.             | RS             |
| REMOVE COURSES: Delete a series of courses from a course list.                               | RC             |
| REQUIREMENT DELETION: Delete one course from a course list.                                  | RD             |
| WAIVE HOURS: Waive hours in a subrequirement.                                                | WH             |
| COLLAPSE REQUIREMENT: Force a subrequirement to completion.                                  | CR             |
| GENERAL STUDIES: Assign General Studies codes.                                               | GS             |
| COURSE FORCE: Force a course into a subrequirement.                                          | CF             |
| CHECK TITLE MODIFICATION: Add a course to the course list by checking title.                 | ст             |
| CHECK TITLE SUBSTITUTION: Replace a course with another by checking title.                   | RT             |
| DELETE TITLE: Delete first title-checked course in list.                                     | DT             |
| X-LINE EXCEPTIONS: Set new X-Line limit.                                                     | XL             |
| WAIVE COURSE: Add Course Count of 1.                                                         | wc             |
| EQUIVALENCY to be sent to PeopleSoft (TRANSFER ONLY, NO ASU COURSES).                        | EQ             |
| Attach Marker (SEMPH, SMINOR, SNCAA).                                                        | MD             |
| Attach Marker (SCONCUR).                                                                     | MR             |
| Alternate Catalog Year (for Education ONLY).                                                 | AY             |

- You can choose an exception by clicking on either the title of the Exception description or the Exception code.
- Only the exceptions the advisor has access to will be displayed.

### **Self-Service: Exceptions Continued**

| Audits - | Exceptions | Profile - |                           |                      |             |                               |                            |                               |
|----------|------------|-----------|---------------------------|----------------------|-------------|-------------------------------|----------------------------|-------------------------------|
|          |            |           |                           |                      |             |                               |                            |                               |
|          |            |           |                           | VENT MODIFICATION A  | ь.          |                               |                            |                               |
|          |            |           | Add REQUIRE               | MENT MODIFICATION: A | djust cours | se lists, adjust hours, adjus | t counts, add a note line. |                               |
|          |            |           | Exception Code            | RM                   |             |                               |                            |                               |
|          |            |           | PSname                    |                      |             |                               |                            |                               |
|          |            |           | Exception Note            |                      |             |                               |                            |                               |
|          |            |           | +/- required # of courses | 0                    | 1           |                               |                            |                               |
|          |            |           | +/- required # or courses | 0                    | ı           |                               |                            |                               |
|          |            |           | +/- required hours        | 0.00                 |             |                               |                            |                               |
|          |            |           | +/- required GPA          | 0.000                |             |                               |                            |                               |
|          |            |           | +/- max hours             | 0.00                 |             |                               |                            |                               |
|          |            |           | +/- max # of courses      | 0                    |             |                               |                            |                               |
|          |            |           | Assign condition code     |                      |             |                               |                            |                               |
|          |            | '         | Memo                      |                      | •           |                               |                            |                               |
|          |            |           | Metric                    |                      |             |                               |                            |                               |
|          |            |           | Authorized By             | Imayer               |             |                               |                            |                               |
|          |            |           | Date                      | 2016-2-23            |             |                               |                            |                               |
|          |            |           | Last Modified             |                      |             |                               |                            |                               |
|          |            |           | Last Modified By          |                      |             |                               |                            |                               |
|          |            |           |                           | Save Cancel          |             |                               |                            |                               |
|          |            |           | Add Course                |                      |             |                               |                            | Remove select all/select none |
|          |            |           | ▲# Course                 | Replacement Course   |             | Match Control                 | Year Term Range            | Edit Remove                   |
|          |            |           |                           |                      |             |                               |                            |                               |
|          |            |           | No courses found          |                      |             |                               |                            |                               |

 The (+/-) fields are automatically filled with a numerical value of 0. These fields must always have a number value.

### **Self-Service: Exceptions Continued**

Add REQUIREMENT SUBSTITUTION: Replace a course with another within a subrequirement. Exception Code CRJ305 **PSname CRIM Evaluation** Exception Note +/- required # of courses 0.00 +/- required hours +/- required GPA 0.000 0.00 +/- max hours +/- max # of courses Assign Condition Code CRJ 305 substituted by GEN 005 Memo lmayer Authorized By 2016-2-23 Date Last Modified By Cancel Add Course Remove select all/select none Course Replacement Course Match Control Year Term Range Edit Remove No courses found

- Fill in the fields with the appropriate information.
- If your exception is completed, click the Save button.
- If your exception needs courses added, click the Add Course button.

## Self-Service: Exceptions Continued (Definitions of fields)

- **PSname:** The Psname is the "course" that is specific to a requirement or sub-requirement where you want the exception to go. Must be entered in all caps.
- Exception Note: 27-character note that appears in the audit. (ex: WPC EVAL (date)
- Required # of Courses: Used to modify the course count (if coded) for a requirement or subrequirement.
- Required hours: Used to modify the hour count (if coded) for a requirement or subrequirement.
- Required GPA: Used to modify the GPA (if coded) for a requirement or sub-requirement.
- Memo: The memo is used to expand on why the exception is being completed. The memo
  will not show up on the audit and is used for specifically for other advisors to review the
  information.
- **Authorized By:** The individuals ASUrite ID will automatically appear her, but can be changed if the advisor is doing the exception on behalf of a faculty member.
- **Date:** Automatically populated with current date.
- Last Modified and Last Modified By: Update with the ASUrite ID of the individual who completes or edits the exception.

# Self-Service: Exceptions Continued (Adding courses)

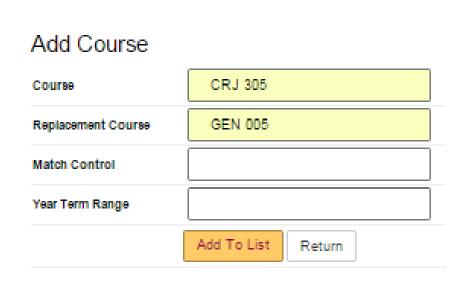

- When adding courses, add 2 spaces before the course prefix in the appropriate fields. Then click "Add To List" button. If more courses need to be added to the exception, follow the previous steps.
- Once you have finished adding courses, click on the "Return" button.

Remove select all/select non

| ▲# Course Replacement Course Match Control Year Term Range Edit Remove |
|------------------------------------------------------------------------|
|------------------------------------------------------------------------|

No courses found

## Self-Service: Exceptions Continued (Definitions of adding courses fields)

- **Course:** The course to be placed into the sub-requirement.
- **Replacement Course:** The course that will be used to replace the course in the first course field. Used with the RS and RT exception.
- Match Control: Used to combine courses.
- **Year Term Range:** Specific year and term of the course that is being placed in the sub-requirement. For exceptions in Self-Service (DARS) use a 5 digit numerical number:
  - FA: use #7 at end of term (ex: FA17 would be 20177)
  - SP: use #1 at end of term (ex: SP17 would be 20171)
  - SU: use #5 or #4 (ex: SU17 would be 20174 or 20175. If one doesn't work try the other number.

### Self-Service: Exceptions Continued (Adding Courses)

Add REQUIREMENT SUBSTITUTION: Replace a course with another within a subrequirement.

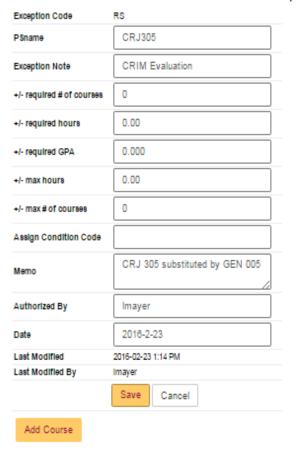

- Once the courses are added and you have returned to the Exception page, click the Save button.
- If a required field is left blank in the exception and the save button is pressed, the exception will not save. The fields that are in error will show in red to be completed correctly.

Remove select all/select none

| <b>*</b> # | Course  | Replacement Course | Match Control | Year Term Range | Edit | Remove |
|------------|---------|--------------------|---------------|-----------------|------|--------|
| 1          | CRJ 305 | GEN 005            |               |                 | Ø    |        |

# Self-Service: Exceptions Continued (Exception Views: View Only)

| 18 | PUP EVAL 5/14/14 | PER TSTRICKLAND                  | RS | PUPPUP190 | <b>2</b> |  |
|----|------------------|----------------------------------|----|-----------|----------|--|
| 19 |                  |                                  | RM | LIT       | Ø        |  |
| 20 |                  | Admissions/Readmissions use ONLY | AR | BUSEMPH1  |          |  |
| 21 |                  | Admissions/Readmissions use ONLY | AR | BUSEMPH1  |          |  |

- Click on the exception code to enter view only. In this view no editing can be done to the exception.
- To return to the exceptions page click on the Done button.

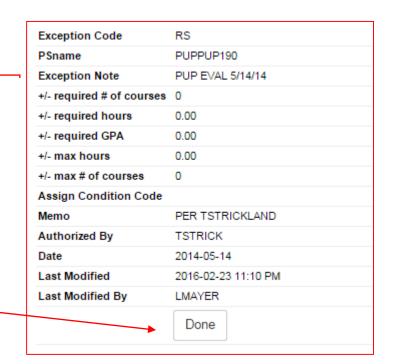

# Self-Service: Exceptions Continued (Exception Views: Edit View)

| 18 | PUP EVAL 5/14/14 | PER TSTRICKLAND                  | RS | PUPPUP190 | Ø | 0 |
|----|------------------|----------------------------------|----|-----------|---|---|
| 19 |                  |                                  | RM | LIT       | Ø |   |
| 20 |                  | Admissions/Readmissions use ONLY | AR | BUSEMPH1  |   |   |
| 21 |                  | Admissions/Readmissions use ONLY | AR | BUSEMPH1  | ₽ |   |

- To edit the exception, click on the Edit check box of the exception that needs correcting.
- You can only edit exceptions if you have access to create that particular exception (RM, RS, EQ etc....).
- A lock will appear if you do not have the ability to edit the exception.
- After editing the exception, click on the "Save" button.

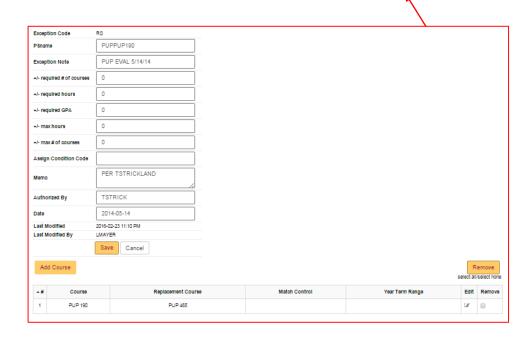

#### **Self-Service: Profile Tab**

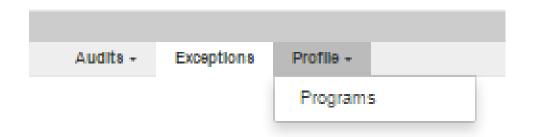

- The Profile tab contains the student's default program, minor and concentration information.
- Click on the Profile down arrow and then Programs.

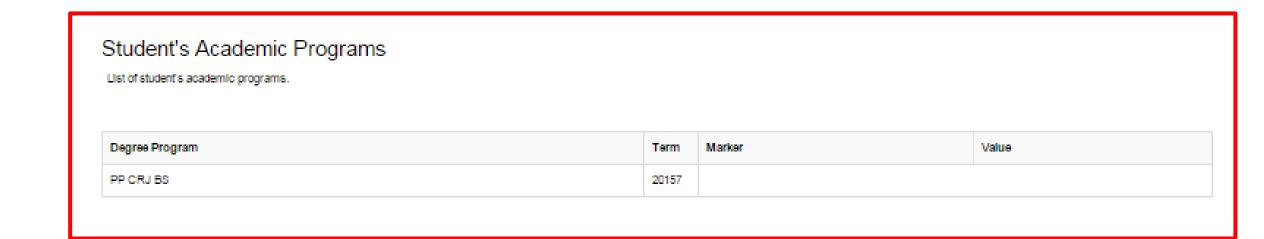

#### **Self-Service for Students**

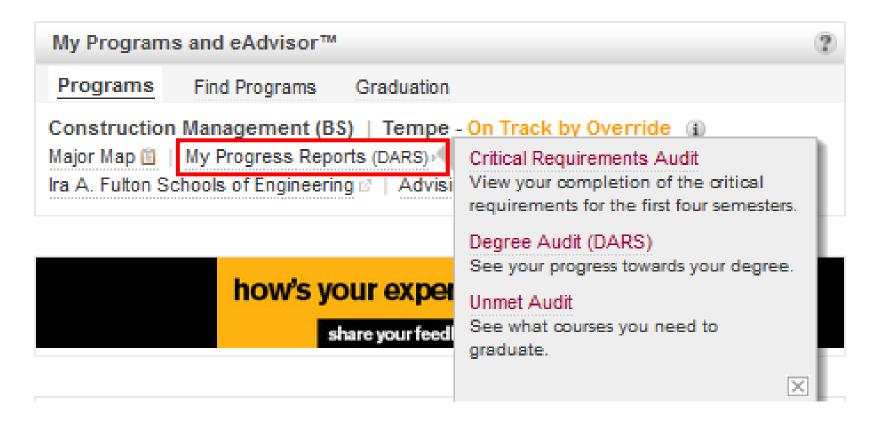

 Students will access their Self-Service audit through My ASU under My Programs and eAdvisor.

### New Degree Audit Resource Center Link: https://provost.asu.edu/curriculumdevelopment/dars

# Any questions or issues please contact your College Encoder

Thank you!